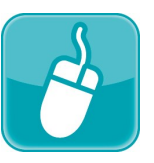

## *Common Assessments Procedural Checklist*

Common assessments in VirtualClassroom grant districts with the ability to administer district assessments online within the ProgressBook Suite. The types of content available for common assessments are the same as the types available for VirtualClassroom quiz activities, but with common assessments, the results can be imported directly into DataMap where they display on several different screens. Typically, the common assessment process looks like the following:

- $\square$  A district team of educators creates content to be used within the common assessment
- $\square$  A member of the district team creates the assessment within a course in VirtualClassroom and shares that course to the District area of the ProgressBook Library
- $\square$  Teachers import the course containing the common assessment into their personal dashboards
- $\square$  Teachers assign the common assessment to their students
- $\square$  Students complete the common assessment
- $\square$  Teachers confirm the auto-scored results of the common assessment or score the assessments in their grading queue
- $\square$  A member of the district team imports the results data into DataMap
- $\square$  Teachers and other educators can view results and how many questions were answered for each standard on the **Student Roadmap**, the **Multiple Measures** screen, and the **Data Points** screen

The common assessment must be created in VirtualClassroom. The assessment should be created within a course that does NOT contain content that the creator does not want others to use. On the **Content**  screen of that course, click **Add**, and then click **Common Assessment**.

Common assessments are created very similarly to quizzes, so the available question types are true and false, multiple choice, multi-answer, fill in the blank, matching, essay, and math problem, with the ability to add resources and sections. For more information on the creation of a common assessment, see the *ProgressBook VirtualClassroom Teacher Guide.*

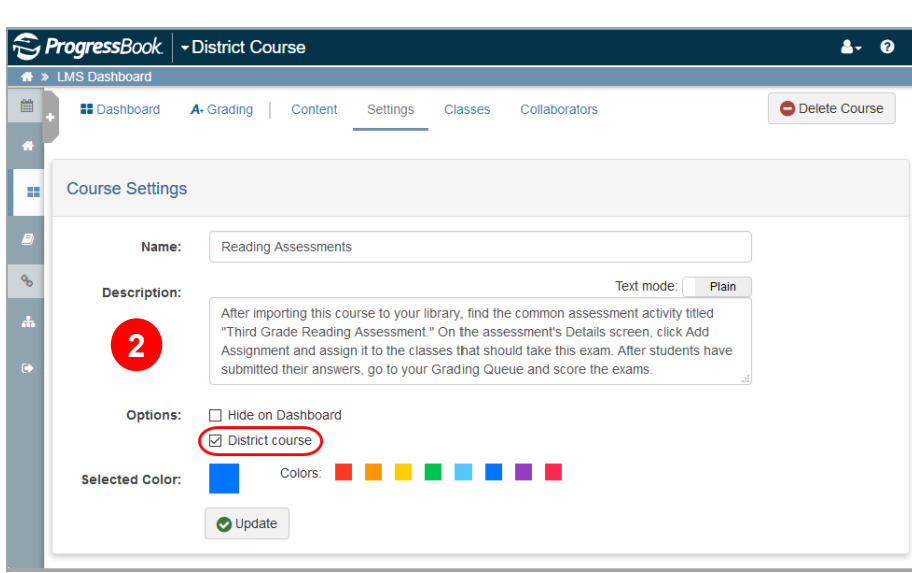

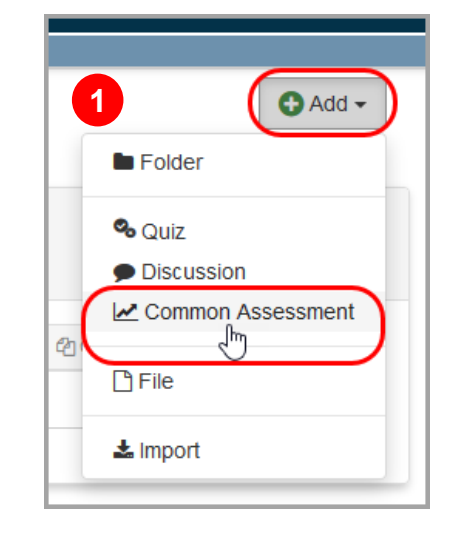

2 Once the common assessment is complete and ready for distribution, go to the **Settings** screen for the course and select the **District course** check box. Include any information in the course **Description** that is pertinent for teachers assigning the assessment to their students.

**Note:** *When teachers import the course to their libraries, they receive only the content that was already created at the time of its addition to the District Library. Be sure the assessment is ready for distribution before publishing the course. If it needs to be updated, you should remove the course from the District Library, make the changes, publish it back to the District Library, and instruct teachers to import the course again before assigning the assessment.*

After the students have completed the assessment and teachers have scored it, administrators have the ability to import the results data into DataMap, where it can be seen on multiple screens. (See the reverse side of this card for more information.)

**3**

**1**

On the **Import Assessment Scores** screen, select **VirtualClassroom** as your **Source**, and then select your **Assessment**.

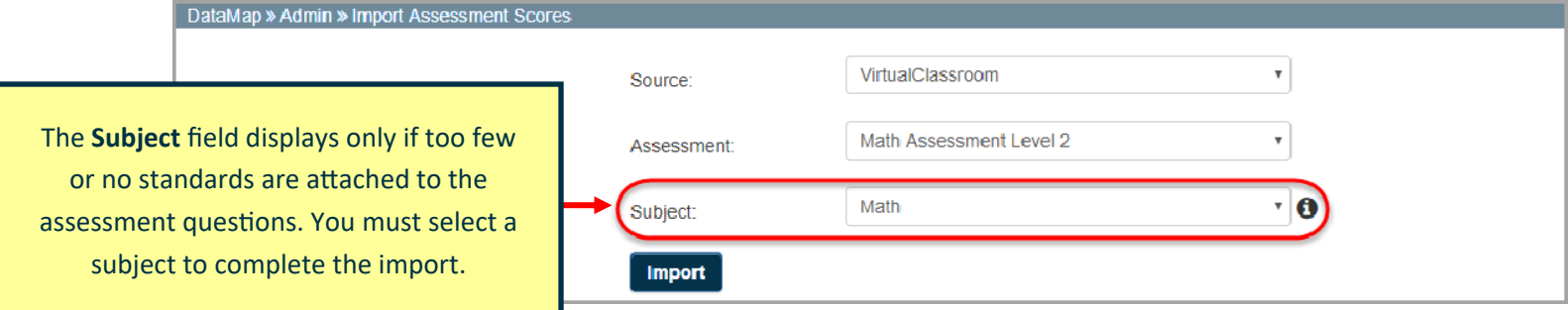

Once you have successfully imported your VirtualClassroom assessment, you can view the data on the **Manage Assessment Scores** screen.

## DataMap » Admin » Manage Assessment Scores

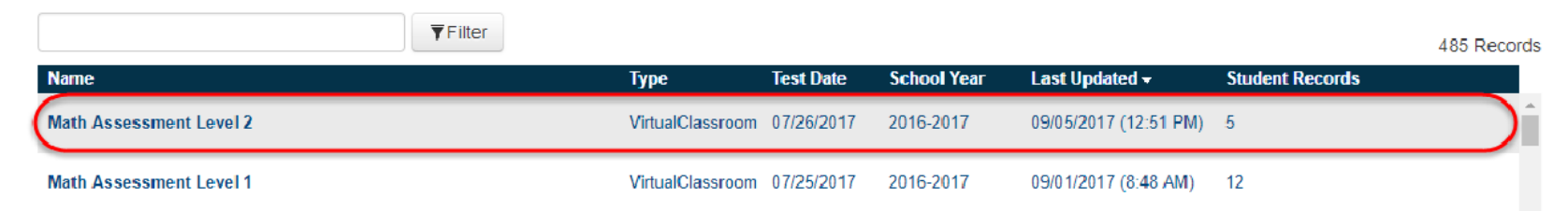

- On your VirtualClassroom **Dashboard**, click the library icon. **1**
- On the **ProgressBook Library** screen, click the **District** tab. **2**
- In the District area of the ProgressBook Library, search for and/or locate the course containing the common assessment you want to assign to your students. **3**
- Click **Import** in the row of that course. **4**
- On your **Dashboard**, on the panel of the course containing the common assessment, click **Content**. **5**
- On the **Content** screen, locate and click the name of the common assessment. **6**
- On the **Details** screen, click **Add Assignment**, and then choose the class to which you want to assign the assessment. **7**
- On the **Assignment Details** screen in GradeBook, complete all necessary details as usual, then click **Save**. **8**
- After students have completed the common assessment, the activities are autoscored or they display in the grading queue where you must select them and grade them. **9**
- You can view results on the **Results** screen of the common **10** assessment, or you can view them in DataMap on various screens once administrators have uploaded the data. (See opposite side for more information.)

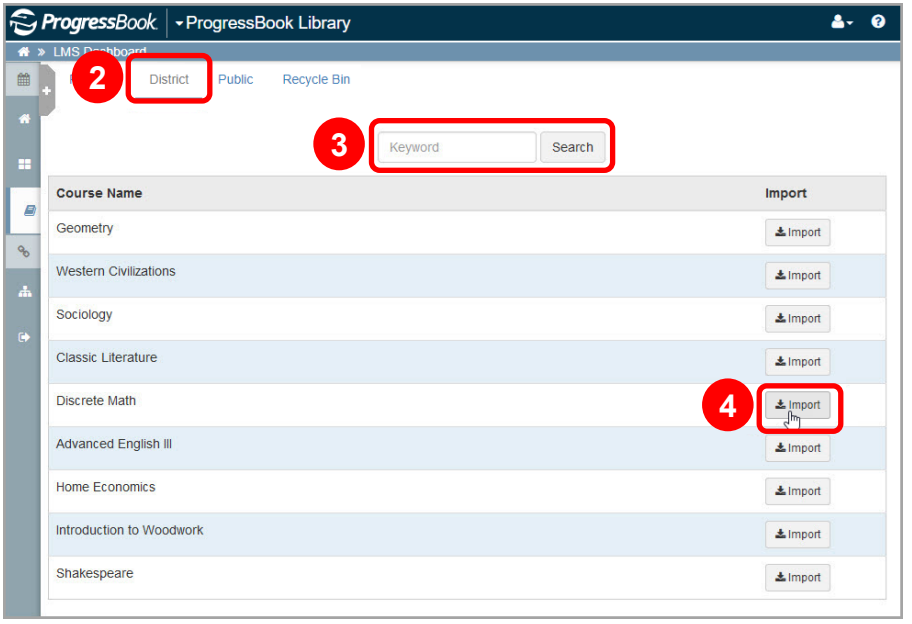

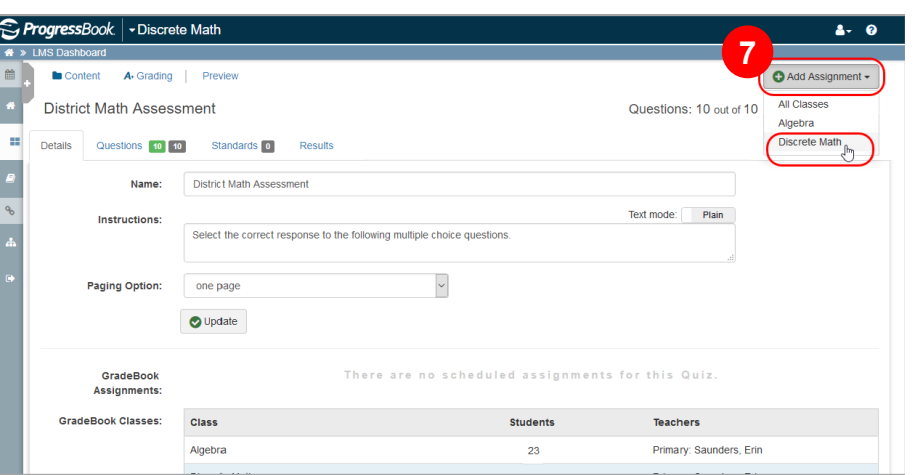

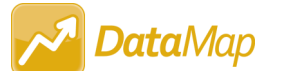

## **Common Assessment User Quick Reference**

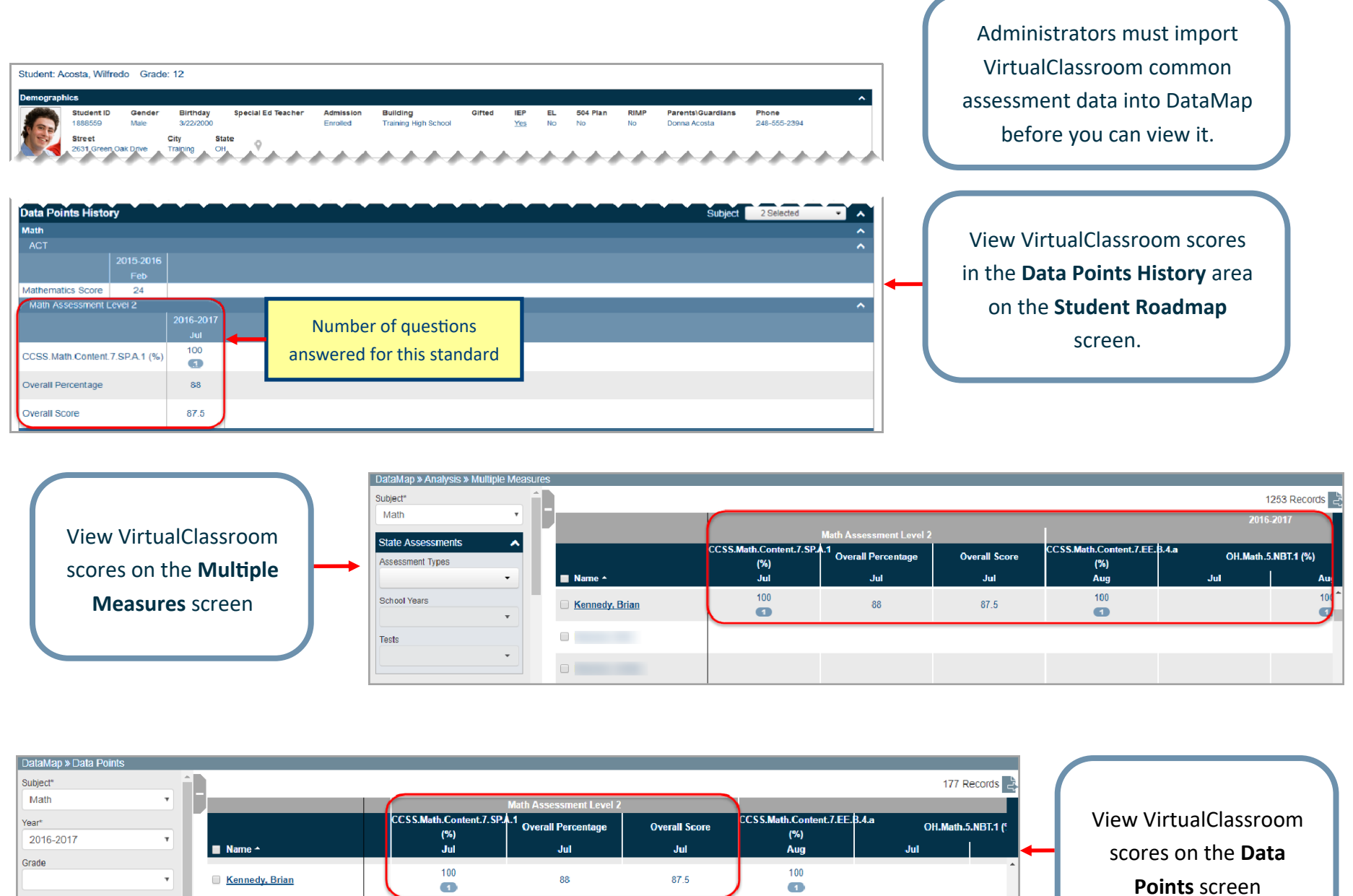

Teacher

 $\overline{\mathcal{A}}$ 

٦L

Kennedy, Brian

 $\begin{array}{ccc} \square & \square & \square \end{array}$ 

87.5

88